1 Request Tracker (RT) Installation and [Configuration](#page-0-0)  $\circ$  1.1 [Notes:](#page-0-1) • 2 [Exercises](#page-0-2) 2.1 [Exercise](#page-0-3) 0 2.2 [Exercise](#page-0-4) 1 2.3 [Exercise](#page-2-0) 3 2.4 [Exercise](#page-2-1) 3 2.5 [Exercise](#page-3-0) 4 2.6 [Exercise](#page-4-0) 5 2.7 [Exercise](#page-5-0) 6 2.8 [Exercise](#page-6-0) 7 o 29 [Exercise](#page-9-0) 8 2.10 [Exercise](#page-9-1) 9 2.11 [Exercise](#page-10-0) 10 2.12 [Exercise](#page-10-1) 11 2.13 [AddingWatchers](#page-13-0) to a Queue 2.14 [Exercise](#page-15-0) 12

# <span id="page-0-0"></span>**1 Request Tracker (RT) Installation and [Configuration](#page-0-0)**

## <span id="page-0-1"></span>**1.1 [Notes:](#page-0-1)**

- Commands preceded with "\$" imply that you should execute the command as a general user not as root.
- Commands preceded with "#" imply that you should be working as the root user.
- Commands with more specific command lines (e.g. RTR-GW> or  $m_{\text{S}}$  mply that you are executing commands on remote equipment, or within another program.
- If a command line ends with "" this indicates that the command continues on the next line and you should treat this as a single line.

# <span id="page-0-2"></span>**2 [Exercises](#page-0-2)**

## <span id="page-0-3"></span>**2.1 [Exercise](#page-0-3) 0**

Log in to your virtual machine as the sysadmuser.

## <span id="page-0-4"></span>**2.2 [Exercise](#page-0-4) 1**

Install the necessary packages for RT. You should have mysql-server already, but we do the install just in case. This won't cause problems.

Copy the "sudo apt-get install" line below, minus the "\$" and paste this in to your terminal session on your virtual machine.

\$ sudo apt-get install rt4-apache2 rt4-clients rt4-db-mysql request-tracker4 libapache2-mod-fastcgi libfcgi-perl mutt

Respond "Yes" when prompted if you wish to install the packages.

You will now be presented with several windows. Read the follwing instructions to see how to respond:

#### **Name forthis Request Tracker(RT) instance:**

Remove what is shown and replace with "netmgmt", then select  $\langle$ Ok $\rangle$  and press ENTER to continue.

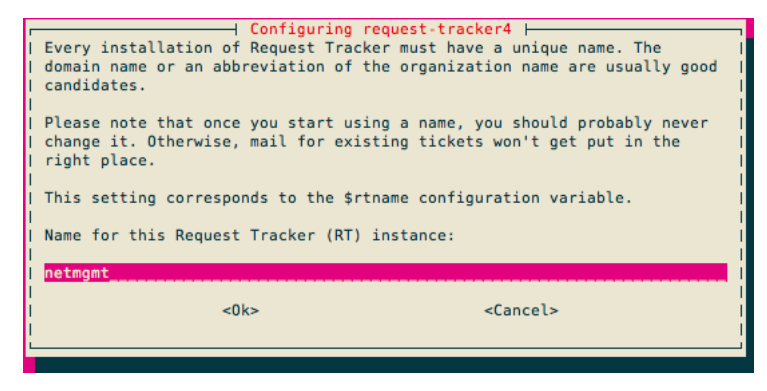

*RT installation name*

## **Handle RT\_SiteConfig.pmpermissions?**

• Select <Yes> and press ENTER to continue.

#### **Configure database forrequest-tracker4 with dbconfig-common?**

• Select <Yes> and press ENTER to continue.

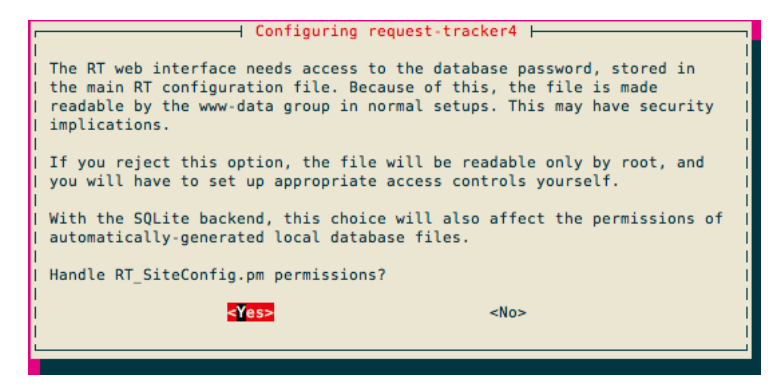

*DB configuration*

### **Password of the database's administrative user:**

Enter the MySQL **root** or admin password. This was set earlier in the workshop (probably when you installed Cacti). If you do not remember what this is, or if it's not written at the front of the classroom, ask an instructor for help.

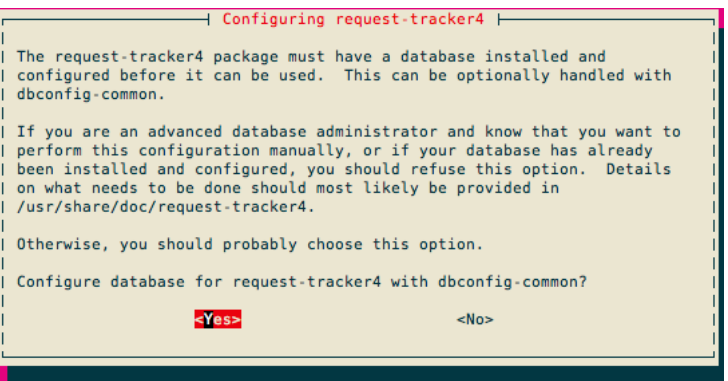

*DB admin password*

#### **MySQLapplication password forrequest-tracker4:**

You may enter any password you wish. This will be used by Request Tracker to connect to MySQL. You generally do not need to remember this password. Pick something that cannot be guessed easily (i.e., don't use rt, requesttracker, 1234, etc...).

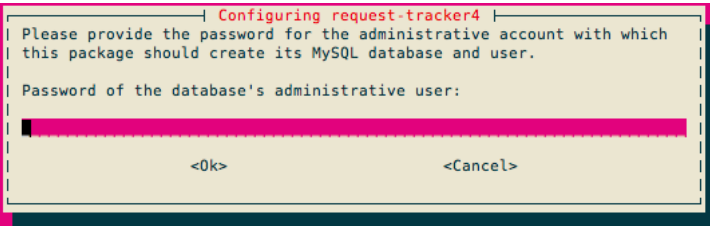

*DB application password*

#### **Password confirmation:**

• Enter the same password that you created in the previous step.

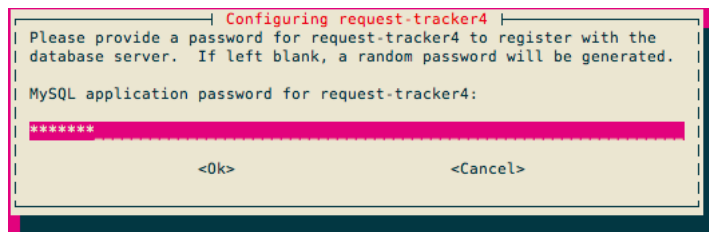

*DB application password*

### **Initial root password for RT system:**

• Use the same password as we used for the MySQL database administrative user.

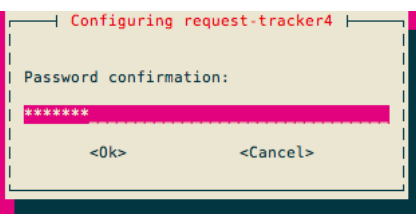

#### *Initialroot password*

Now you will see quite a bit of information go across your screen as the Request Tracker installation process completes - It's a big package.

## <span id="page-2-0"></span>**2.3 [Exercise](#page-2-0) 3**

At this point you have installed Request Tracker version 4. In order to access RT via the Apache web server you need to make a few small changes.

First let's update the Requestion Tracker (RT) configuration to improve the "From" field format that will be used when RT sends out emails to users. In addition we will restrict attachment sizes and we will add our RT server to a whitelist to avoid cross site forgery error messages for legitimate RT usage.

Request Tracker maintains configuration files in the directory:

#### /etc/request-tracker4/RT\_SiteConfig.d

We will go to this directory, create a new configuration file called 90-local and regenerate the RT RT\_SiteConfig.pm file using the update-rt-siteconfig command:

```
$ cd /etc/request-tracker4/RT_SiteConfig.d
$ sudo editor 90-local
```
#### Add the following two lines to the file 90-local:

```
Set($MaxAttachmentSize, 10000000);
Set(@ReferrerWhitelist, qw(x.x.x.x:80 SERVNAME:80));
```
In the ReferrerWhitelist entry x.x.x.x. is the IP address of your PC and SERVNAME is the name of your PC. That is, if you are on pc1.ws.nsrc.org you would enter:

```
Set(@ReferrerWhitelist, qw(10.10.1.1:80 pc1.ws.nsrc.org:80));
```
Be sure to use the correct IP address and name for your PC, then save the file and execute the command:

```
$ sudo update-rt-siteconfig
```
Now we have one more change to the Apache web server configuration to make:

```
$ cd /etc/apache2/conf-available
```

```
$ sudo ln -s /etc/request-tracker4/apache2-modperl2.conf rt4.conf
```
- \$ sudo a2enconf rt4
- \$ sudo service apache2 restart

The last step could take up to 30 seconds, so be patient! RT should now be up and running!

## <span id="page-2-1"></span>**2.4 [Exercise](#page-2-1) 3**

### Log in to RT as the root User

If you go to [http://pcN.ws.nsrc.org/rt/](http://pcn.ws.nsrc.org/rt/) you will see the RT login screen:

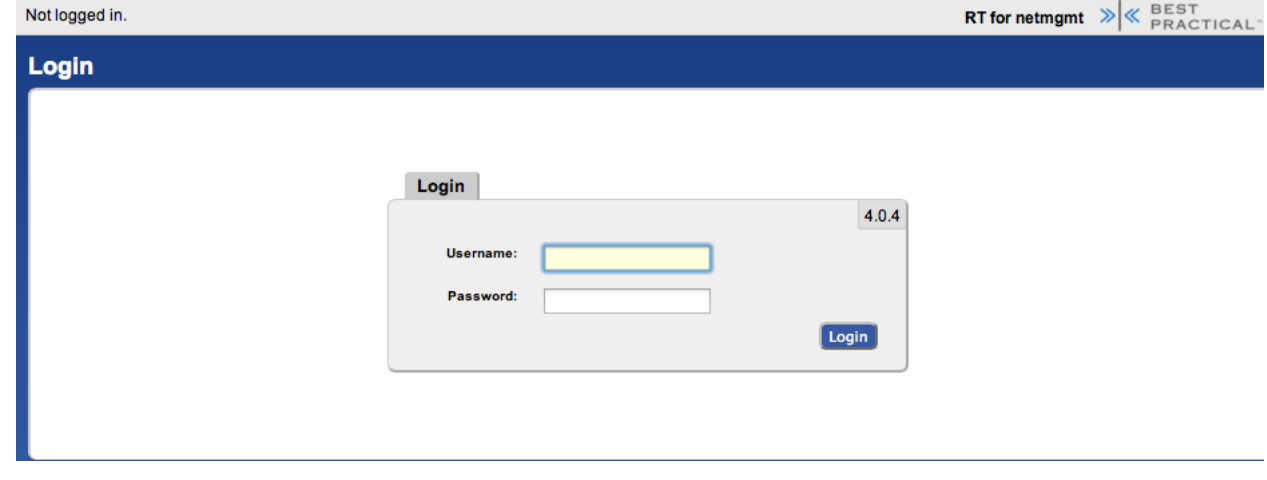

*Login screen*

Enter the following information to log in as **root** on RT:

## <span id="page-3-0"></span>**2.5 [Exercise](#page-3-0) 4**

## **RTConfiguration: Create a User**

Now that you are logged in we will create a new user for the rest of these exercises.

On the top of the screen choose Tools => Configuration => Users and then click on the **Create** item in the menu.

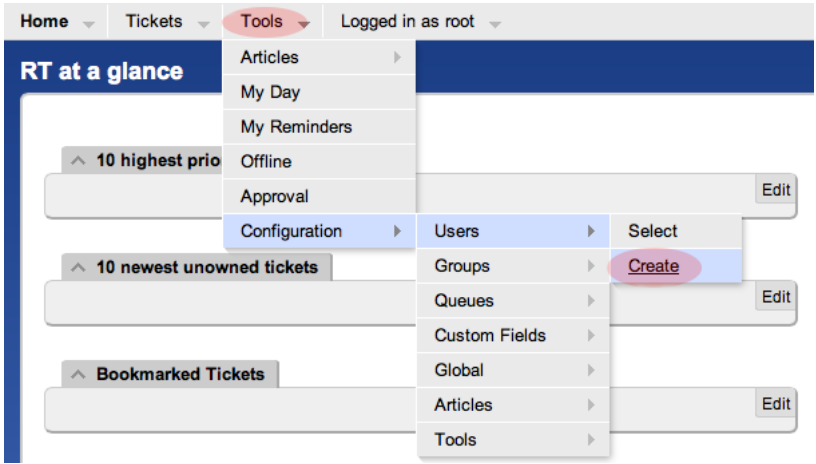

*Create User*

You will now be presented with the following dialogue. Fill in the fields, and make sure the checkbox **Let** this user be granted rights is checked. Set your email to sysadm@**pcX**.ws.nsrc.org (X= your PC)

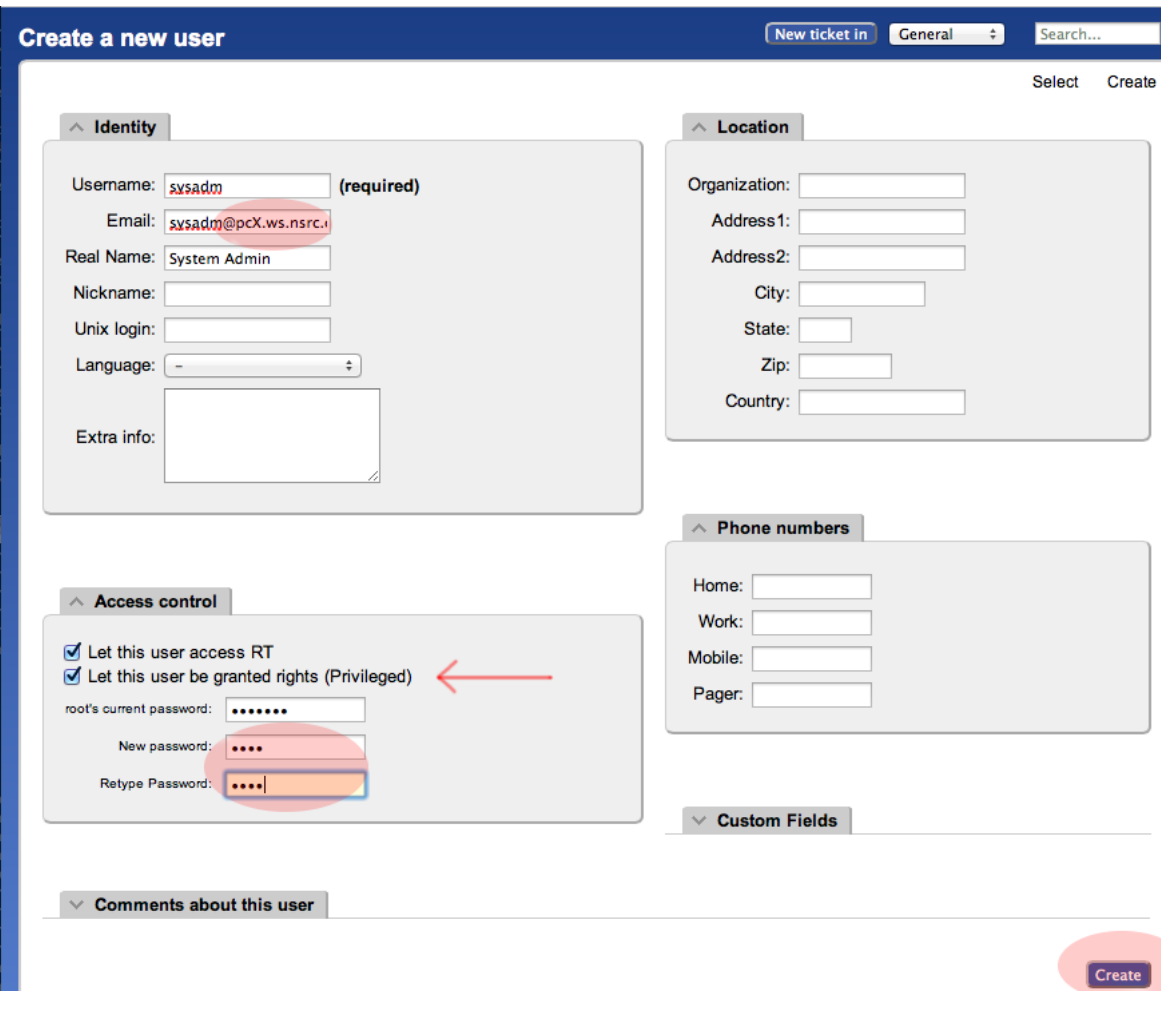

## $User creation form$

Usethesame password for **sysadm** as you are using in class. Besure you check **Let this user be granted rights**. Once done, scroll down the pageand click on the **Create** button (bottomright). You should seethis:

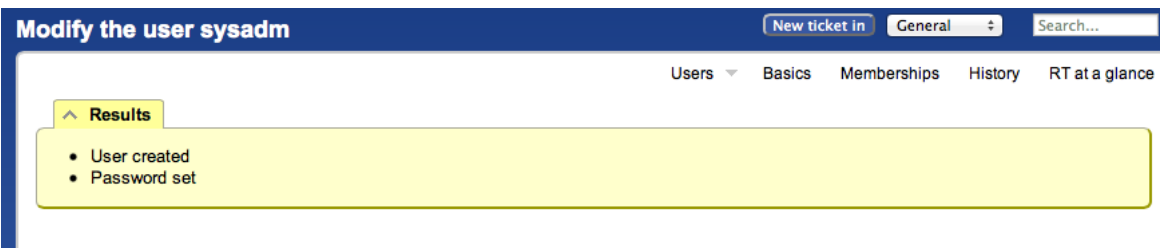

User created

## <span id="page-4-0"></span>**2.6 [Exercise](#page-4-0) 5**

## **RTConfiguration: Create a Group**

At thetop,choosethe menu item**Tools** => **Configuration** => **Group** => **Create**

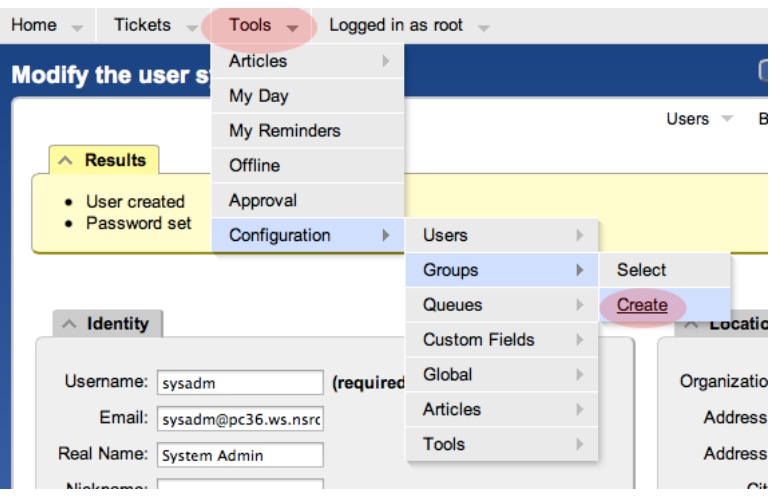

*Create group*

• Fill in the name:  $n$ <sub>netmgmt</sub>, and add a description, then click on **Create** 

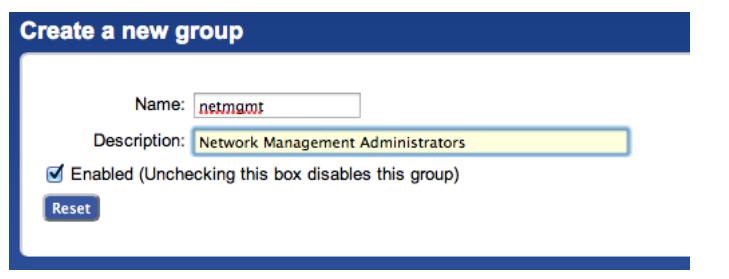

*Create group form*

• You should see the following result:

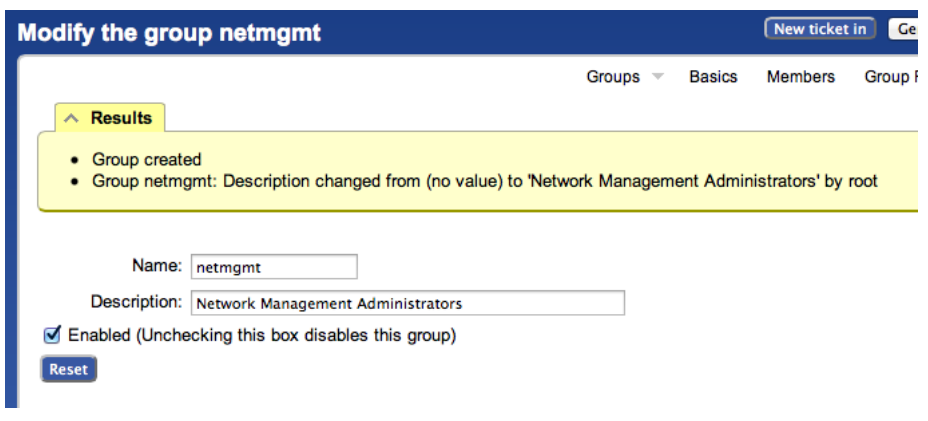

*Group created*

• Click on Members (top menu)

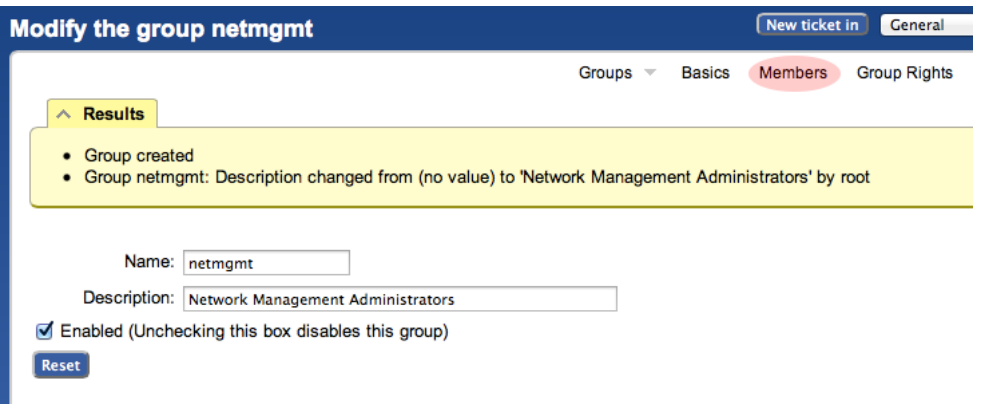

## *Group members*

In the **Add members** field (right), typein the name ofthe user you created in step 3. This is the **sysadm** user. Then click on**Modify Members** (bottomright):

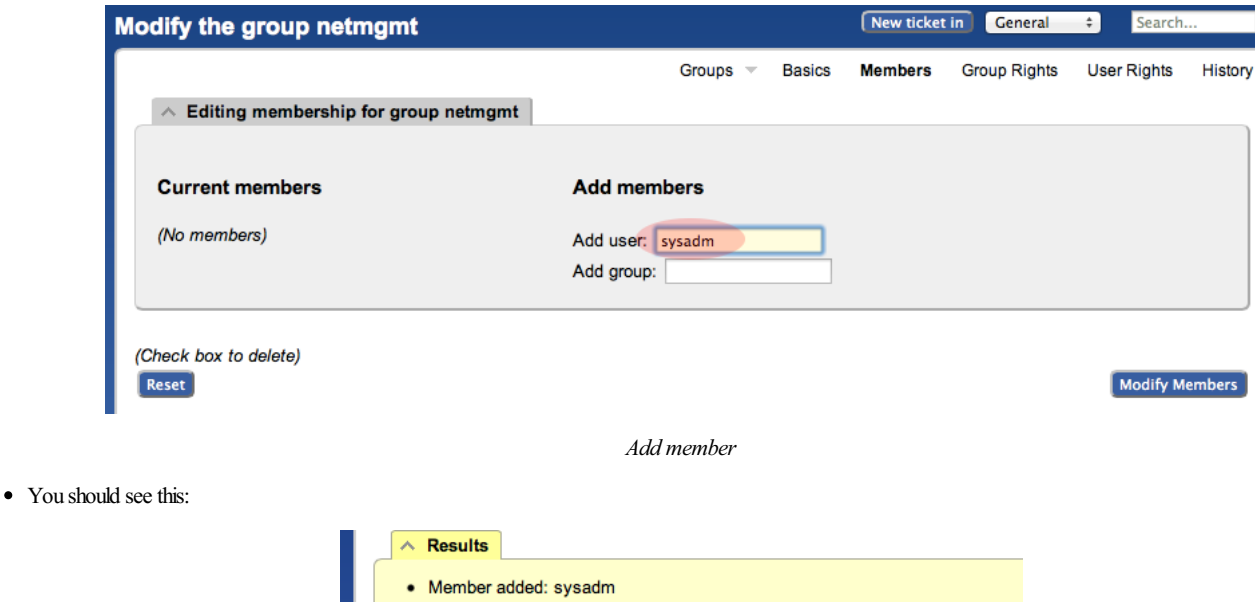

*Member added*

<span id="page-5-0"></span>**2.7 [Exercise](#page-5-0) 6**

**RTConfiguration: Create a NewQueue**

At thetop,choosethe menu item**Tools** => **Configuration** => **Queue** => **Create**

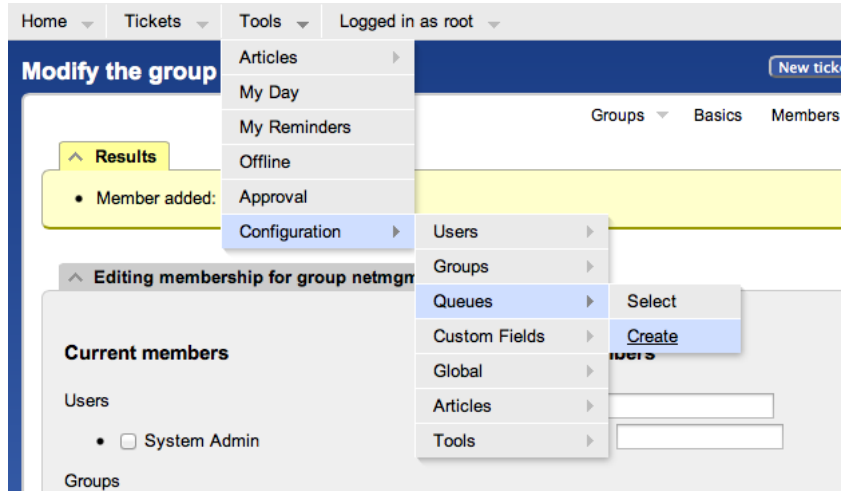

*Create queue*

Fillin thefields. Let's usethefollowing valuesand then click on**Create**:

### **Queue Name:** net

### **Subject Tag: RT: NET**

## **Reply Address:** net@pcX.ws.nsrc.org

### **Comment Address:** net-comment@pcX.ws.nsrc.org

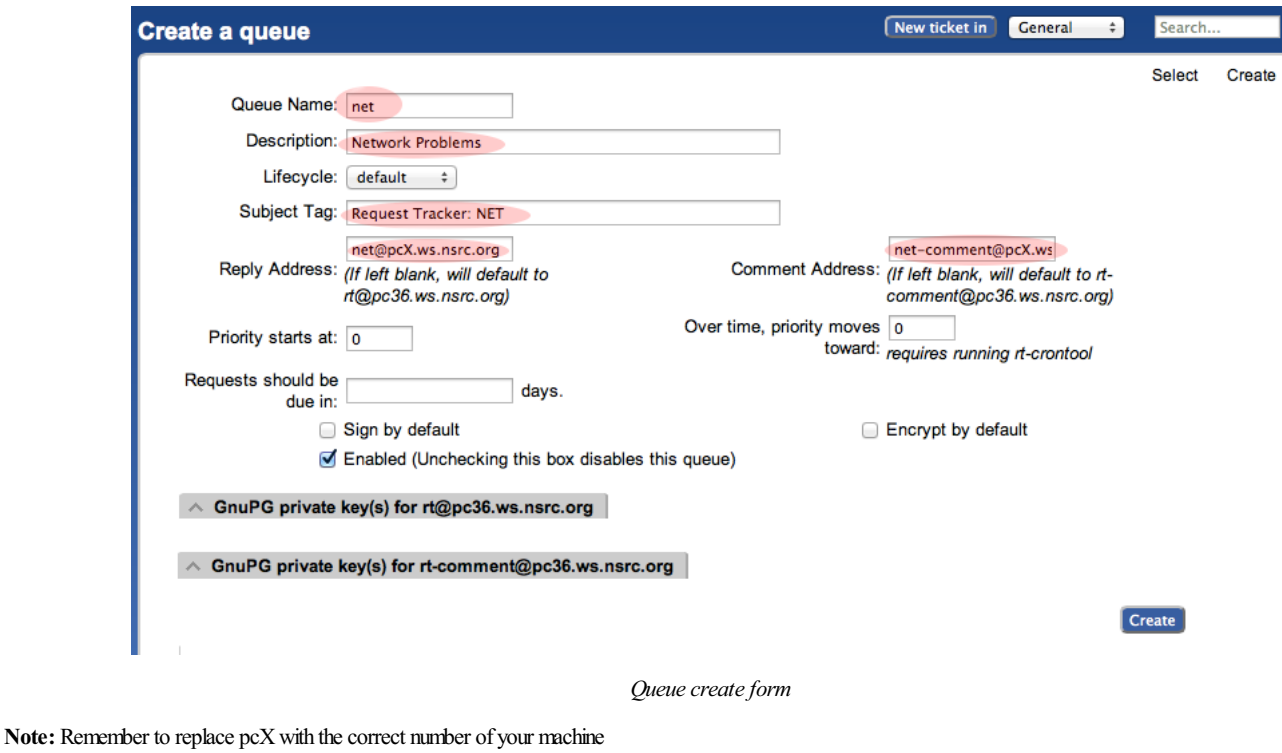

You should see this:

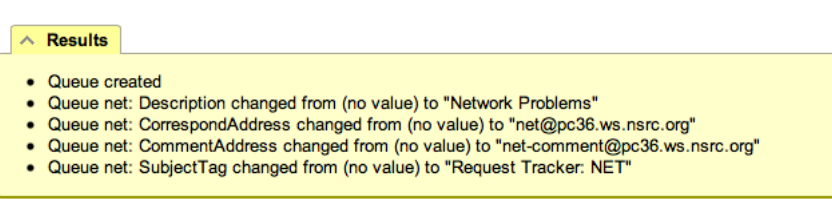

*Queuecreated*

## <span id="page-6-0"></span>**2.8 [Exercise](#page-6-0) 7**

**RTConfiguration: Give Rights to ourGroup on the Queue**

Fromthetop menu, select **Tools** => **Configuration** => **Queue** => **Select**

You should see:

## **Enabled Queues**

Select a queue:

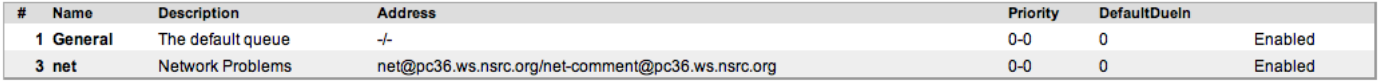

*Enabled Queues*

Select **net** (click on it) then choose **Group Rights** (top right)

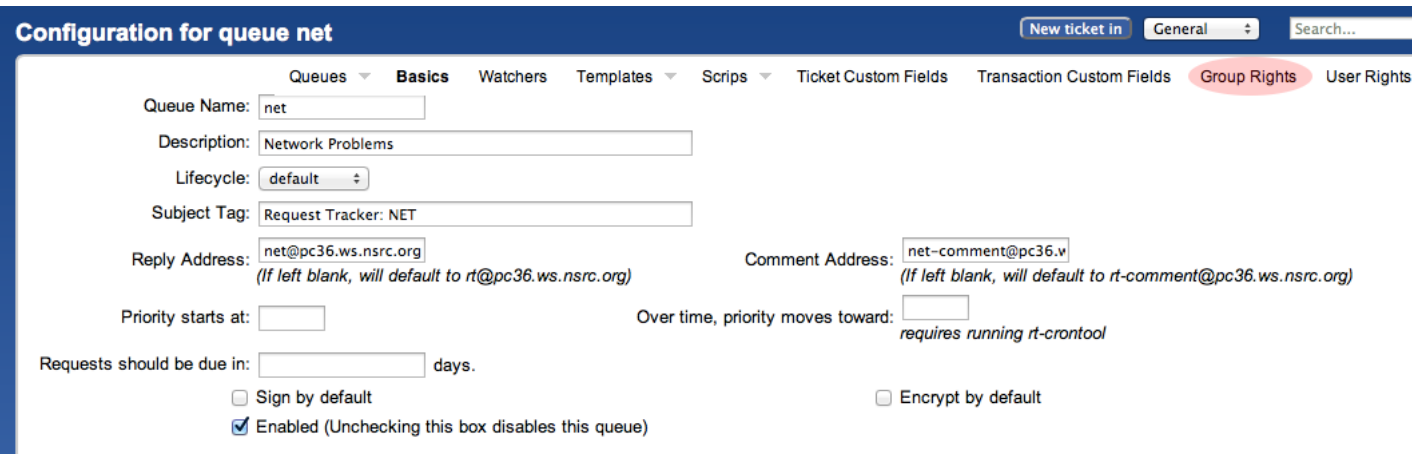

*Group rights*

## The following page should look like this:

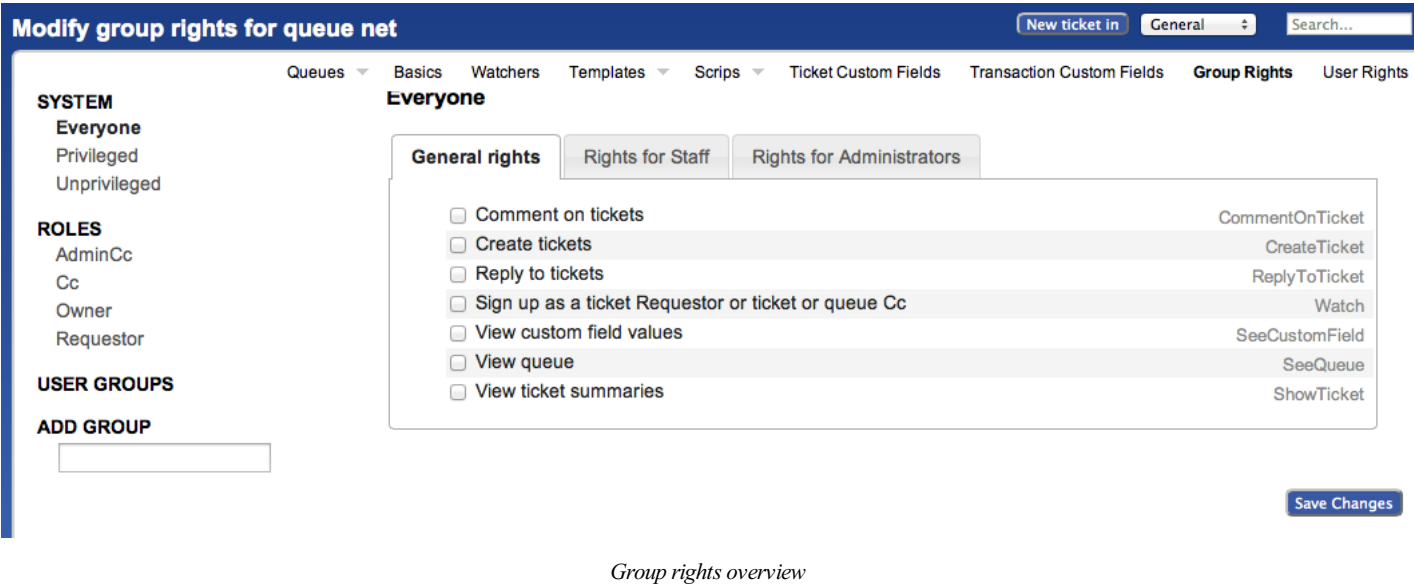

## Note the three categories: General rights, Rights for Staff, Rights for Administrators

Here, we want to give Everyone (including people who are not yet known to RT) some privileges, but only the minimum required. These are found under General Rights, and are the following:

- **Create tickets (CreateTicket)**
- **Reply to tickets (ReplyToTicket)**
- **Viewqueue (SeeQueue)**
- **Viewticket summaries (ShowTicket)**

So start by selecting these 4 privileges by checking the 4 boxes in your browser.

Notice that **Everyone** on the left is already highlighted.

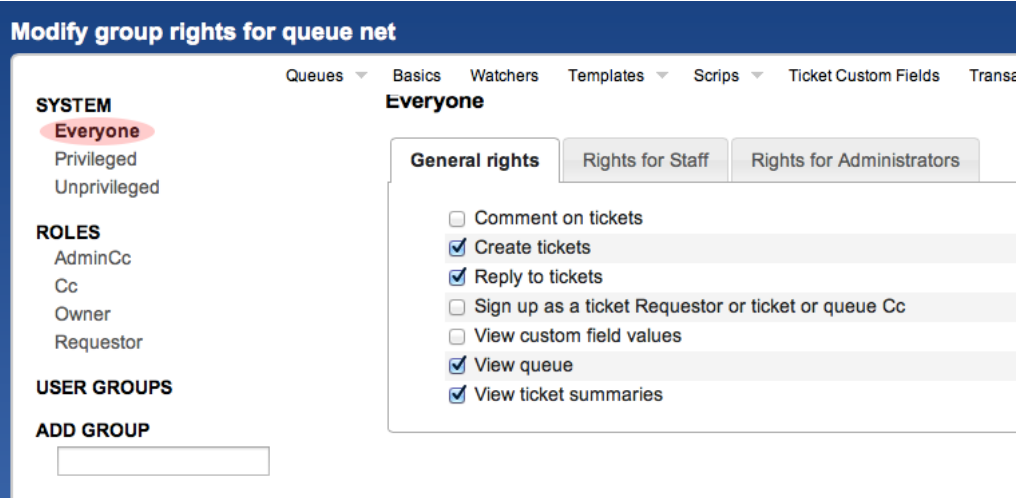

#### *Modify group rights*

Now, click **Save Changes** (bottom right) to make sure the changes are applied.

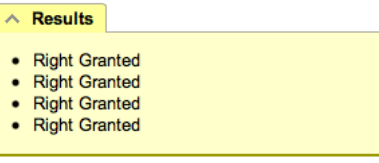

*Saved rights*

Staying on the same page, we're going to now give the **netmgmt** Group all rights...

To do this, first type in the name of the group in the **ADD GROUP** field in the lower left:

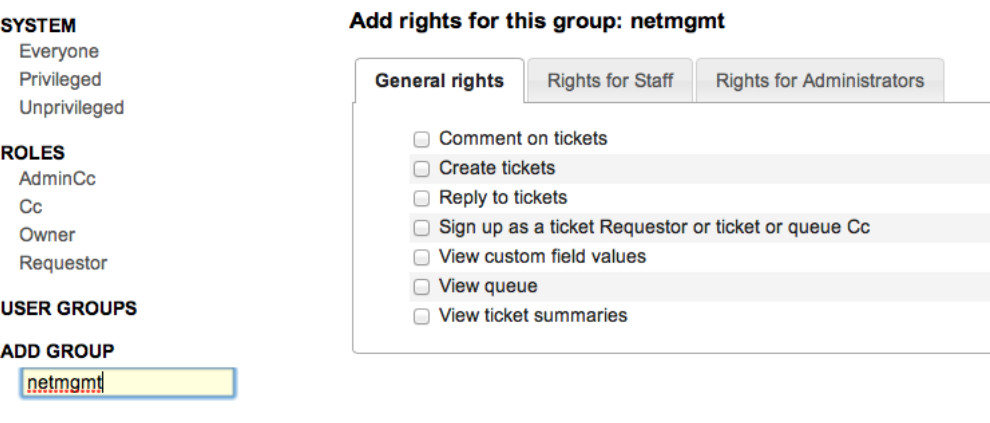

*Add rights to group*

Now check **ALL** the boxes in General Rights, Rights for Staff, Rights for Administrators.

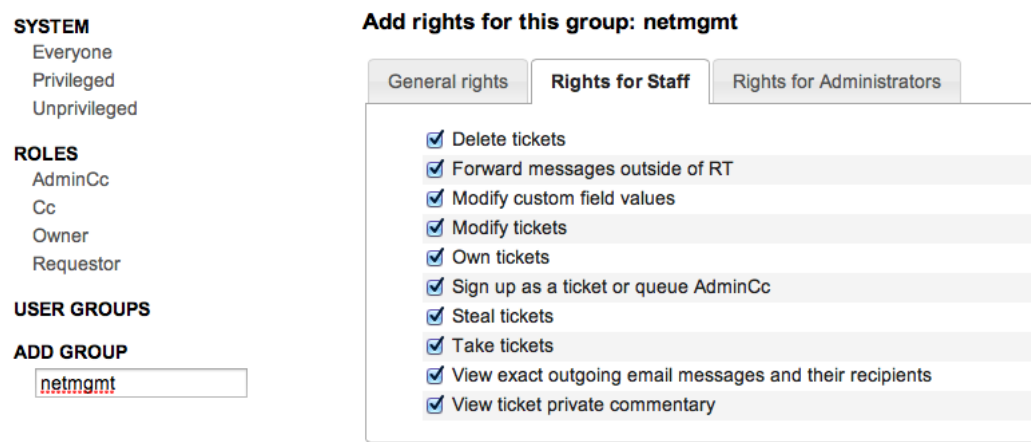

*Allrights selected*

Oncethis is done, press the **Save Changes** button on the bottomright ofthe page. You should see:

This isafter having selected items. Remember to press **Modify GroupRights** after selecting the newrights. Once you press the **Modify GroupRights** button youwillseea bunch of this:

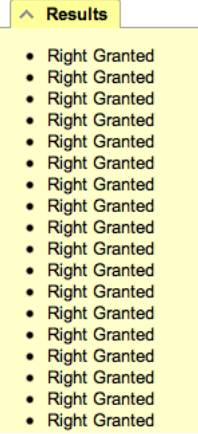

## <span id="page-9-0"></span>**2.9 [Exercise](#page-9-0) 8**

### **RTConfiguration: Log in as sysadm**

Log out of RT (top menu, select the item **Logged** in as **root** => **Logout**)

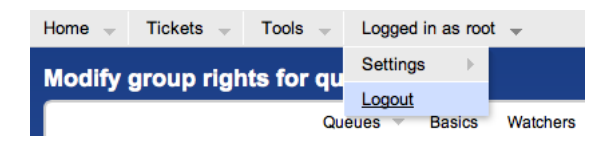

*Logging out*

### Now log back in as the **sysadm** user you have created:

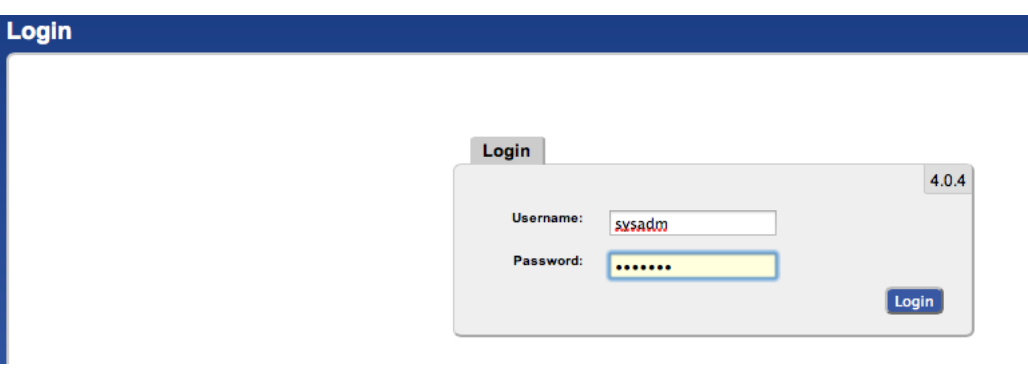

#### *Logging in as sysadm*

### You should see the following:

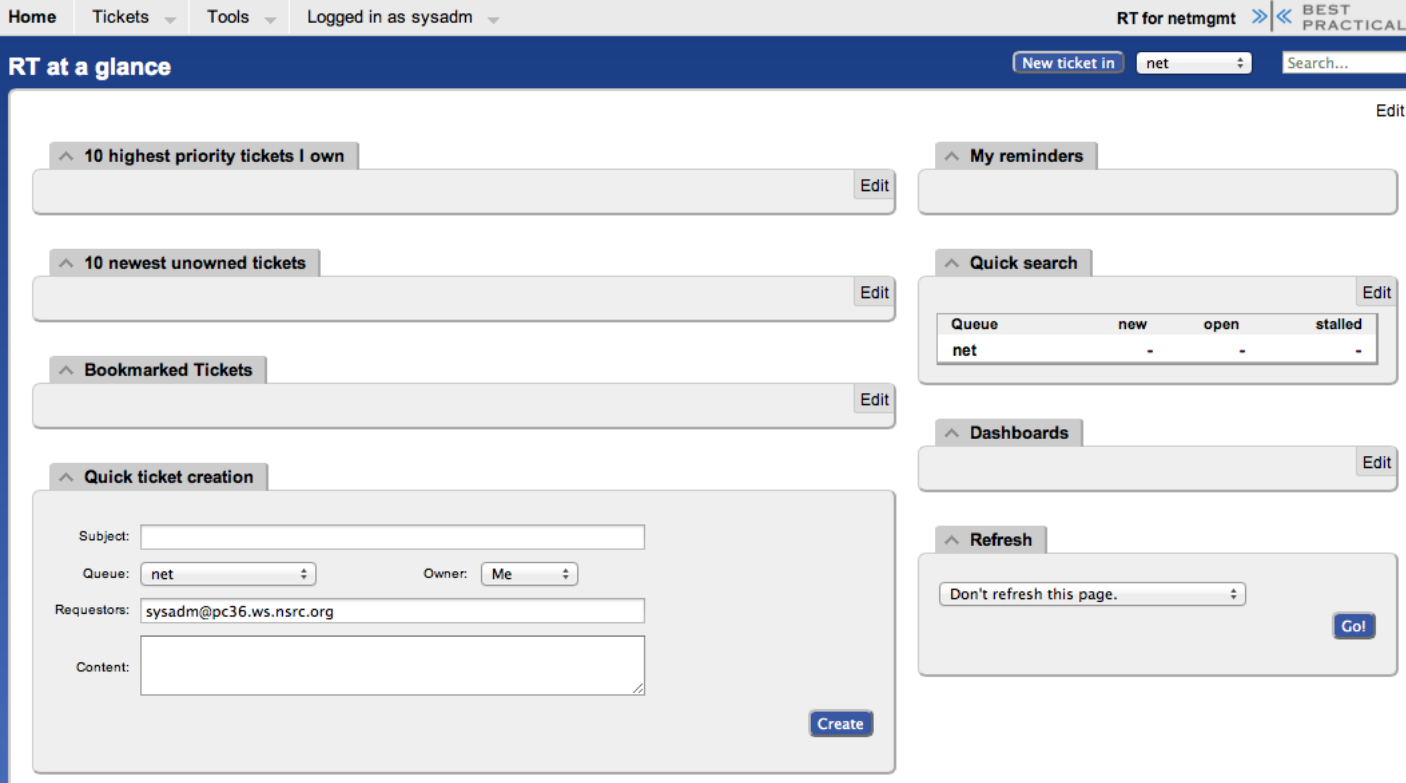

#### *Main pageview for sysadm*

At this point RT has been properly configured for initial operation. Now we must configure email properly to talk with our new net queue in RT.

## <span id="page-9-1"></span>**2.10 [Exercise](#page-9-1) 9**

### **RTConfiguration: Email**

RTwillwork with the MTA(MailTransfer Agent) of yourchoice. In ourcase weare using Postfix configured to run asanMTAforan <<**Internet Site**>> - that is, to deliver email locally and remotely using SMTP.

#### Add the following two lines at the end of the file (copy and paste!):

```
net-comment: "|/usr/bin/rt-mailgate --queue net --action comment --url http://localhost/rt/"
net: "|/usr/bin/rt-mailgate --queue net --action correspond --url http://localhost/rt/"
```
Save the file and exit. Some editors might cause the above-lines to become multiple lines. Be sure that you only have two new lines in your /etc/aliases file after copying and pasting in the text above.

#### Now run the command:

\$ sudo newaliases

## <span id="page-10-0"></span>**2.11 [Exercise](#page-10-0) 10**

#### **RTConfiguration: Create anEmail andTickets**

Let's create an email and send it to the RT **net** queue. Do this as the sysadm user (not as root!):

If you are currently root:

# su - sysadm \$ echo "Problem with my router" | mail -s "Router problem" net@pcX.ws.nsrc.org

Remember to replace  $p cX$  with the correct name of your server.

Now check that you have received email:

\$ mutt

You should see an email from Request Tracker acknowledging that your ticket has been created.

#### The mail should say something similar to this:

```
Date: Fri, 9 Nov 2012 00:29:27 +0000
From: Network Problems via RT <net@pcX.ws.nsrc.org>
To: sysadm@pcX.ws.nsrc.org
Subject: [Request Tracker: NET #1] AutoReply: Router problem
Greetings,
This message has been automatically generated in response to the
creation of a trouble ticket regarding:
       "Router problem",
a summary of which appears below.
There is no need to reply to this message right now. Your ticket has been
assigned an ID of [Request Tracker: NET #1].
Please include the string:
         [Request Tracker: NET #1]
in the subject line of all future correspondence about this issue. To do so,
you may reply to this message.
Thank you,
                        net@pcX.ws.nsrc.org
```
If, for some reason, you do not see mail try taking these steps, and then send the mail again:

\$ sudo touch /var/mail/sysadm \$ sudo chown sysadm:mail /var/mail/sysadm

## <span id="page-10-1"></span>**2.12 [Exercise](#page-10-1) 11**

### **RTConfiguration: View, Reply, Resolve, ReopenTickets inRequest Tracker**

Go back to your web browser where you are logged in to RT as the sysadmuser and click on the **Home** menu item (top left).

You should then be presented with an updated view with the current ticket:

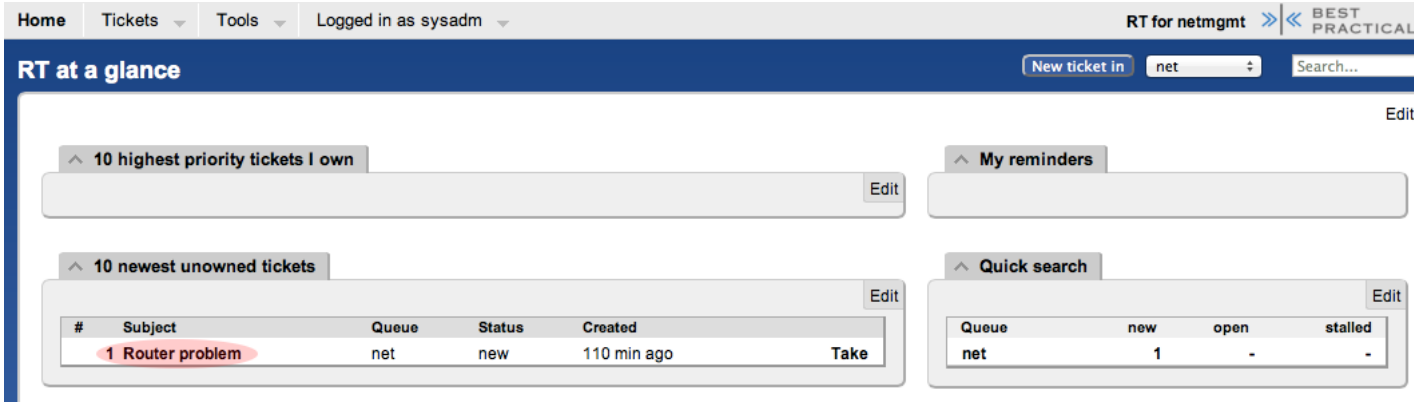

*Main page- ticket overview*

Now, click on the ticket subject.

You will see many pieces of information about the ticket. Scroll to the bottom of the page.

Here you can **Reply** to the ticket:

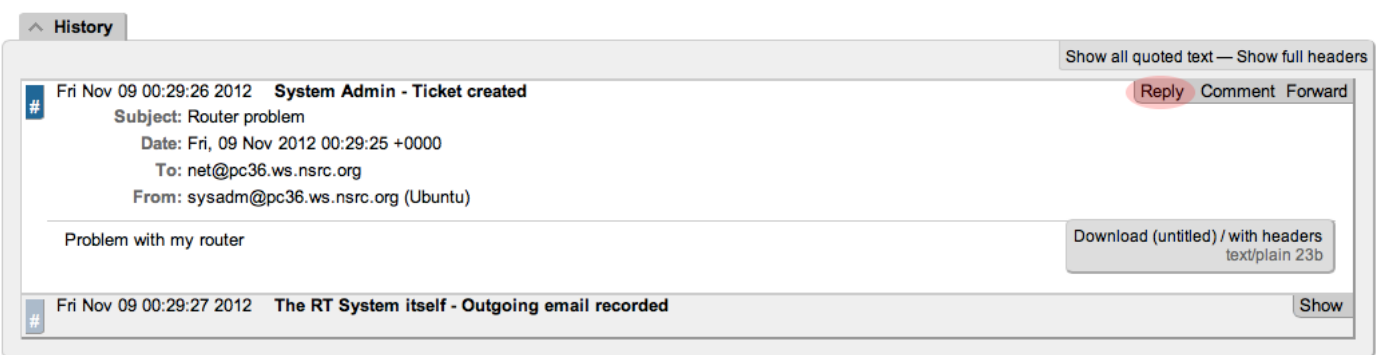

*Display ticket* 

Go ahead and type in a reply, set the **Status** of the ticket to Resolved (upper-right drop-down menu), and then click on Update Ticket (bottom-right):

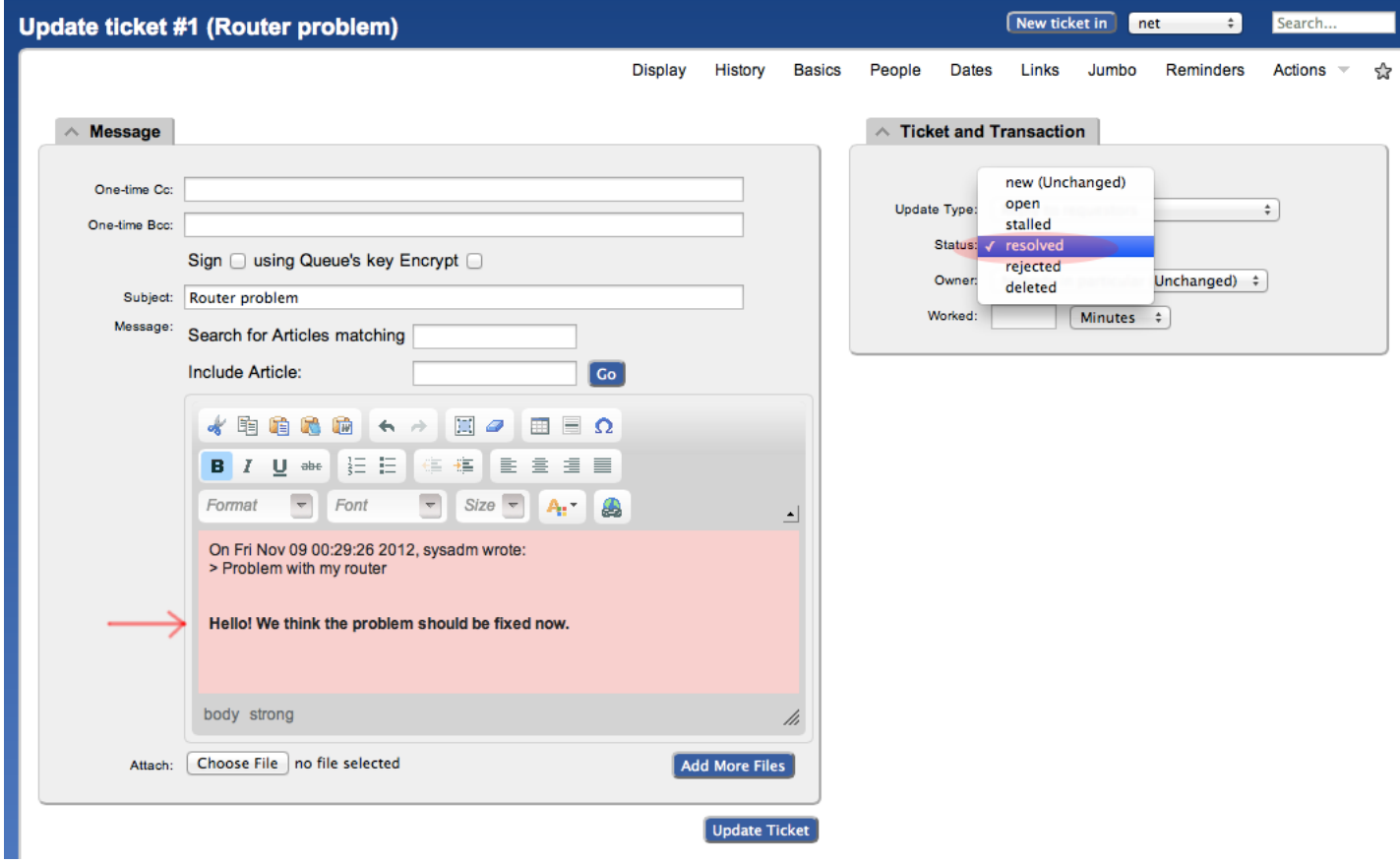

*Replying to ticket*

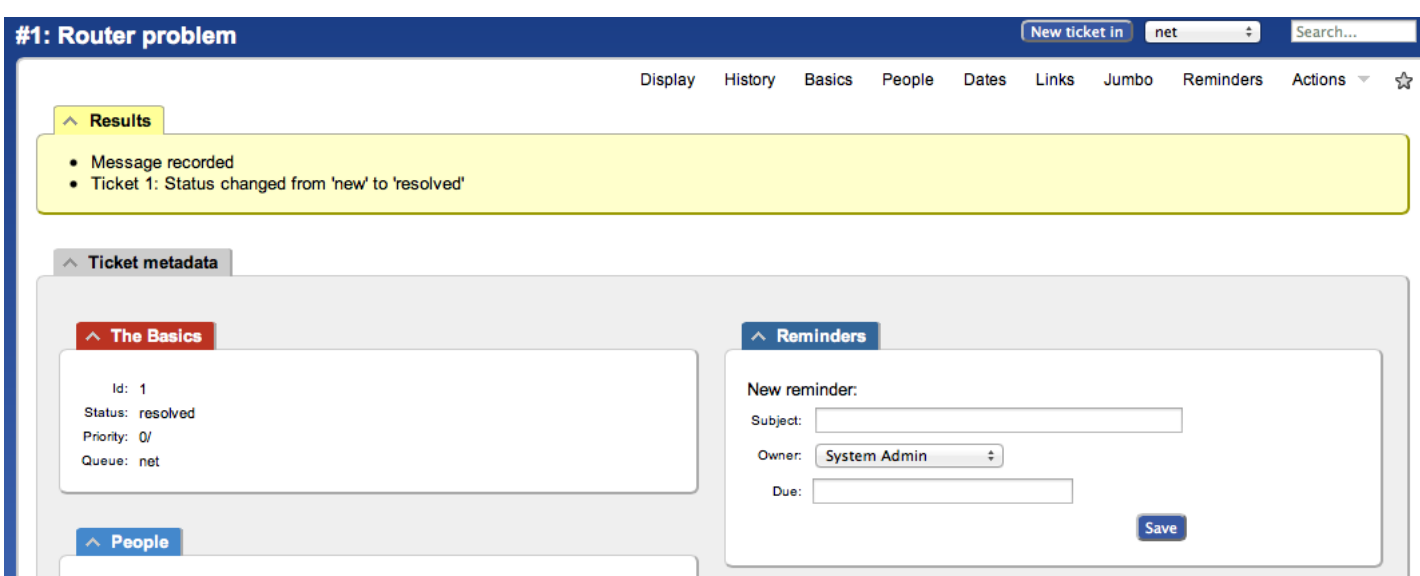

```
Replysent
```
The ticket is currently Resolved but you can reopen the ticket via the RT web interface at any time, or if the original ticket creator (sysadm in this case) replies to the resolution email RT sent, then the ticket will be reopened.

View the history at the bottom of the page to see that the ticket is currently resolved:

| <b>History</b>                                                                       |                                                      |
|--------------------------------------------------------------------------------------|------------------------------------------------------|
|                                                                                      | Show all quoted text - Show full headers             |
| Fri Nov 09 00:29:26 2012 System Admin - Ticket created<br>#                          | Comment Forward<br>Reply                             |
| Subject: Router problem                                                              |                                                      |
| Date: Fri, 09 Nov 2012 00:29:25 +0000                                                |                                                      |
| To: net@pc36.ws.nsrc.org                                                             |                                                      |
| From: sysadm@pc36.ws.nsrc.org (Ubuntu)                                               |                                                      |
| Problem with my router                                                               | Download (untitled) / with headers<br>text/plain 23b |
| The RT System itself - Outgoing email recorded<br>Fri Nov 09 00:29:27 2012           | Show                                                 |
| Fri Nov 09 02:25:26 2012<br>System Admin - Correspondence added<br>#                 | Comment Forward<br>Reply                             |
| On Fri Nov 09 00:29:26 2012, sysadm wrote:<br>- Show quoted text -                   | Download (untitled) / with headers<br>text/html 162b |
| Hello! We think the problem should be fixed now.                                     |                                                      |
| Fri Nov 09 02:25:26 2012 System Admin - Status changed from 'new' to 'resolved'<br># |                                                      |
|                                                                                      |                                                      |

*View history*

If you went back to your terminal session as the sysadmuser and typed:

s mutt

and responded to the email generated from Request Tracker, then your ticket status will change. You can see this by reloading the RT web page for the ticket and viewing the history at the bottom of the page:

#### **Using Mutt to Reply to anEmail**

- After typing **mutt**, select the message you want to respond to using the arrow keys
- Press the  $\langle\langle\langle\ast\rangle\rangle\rangle$  key for  $\langle\langle\ast\rangle\rangle\rangle$  eply.
- At the bottomofthe page youwillsee, To: System Admin via RT <net@localhost> Press ENTERto continue
- $\bullet$ Next you'll see a suggested  $\leq$  line. Press ENTER to choose what is shown.
- When you see, Include message in reply? ([yes]/no): press ENTER to include the message.
- Now you will be placed in an editor possibly  $v_1$ . Type in your response. We suggest to answer below the original message.
- Save and exit from the text editor  $(\cdot \overline{wq} \text{ in } \overline{v1}).$
- $\bullet$  The next screen to appear looks complicated but simply press the  $\overline{y}$  key to send the message.
- That's it. You are done. You can press  $\frac{1}{q}$  to exit Mutt at this point if you wish.

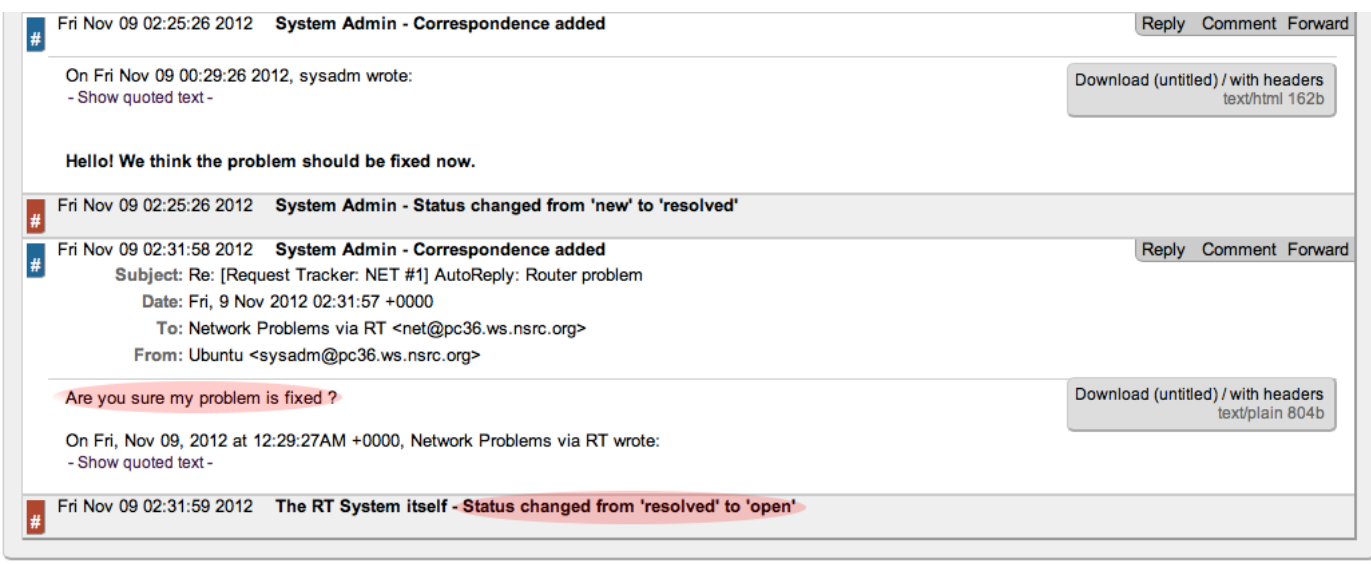

*Ticket historyshowing reply*

You now have a functioning RT instance with email integration!

You can experiment a bit. Now, this is not a very realistic setup, since you are communication with yourself! But in fact, other users in the classroom can send you email:

- Make sure they have configured their mail software (sudo apt-get install postfix then accept the defaults)
- Have the users send a mail to you, for example:

echo "Where is my cat ?" | mail -s "Missing cat" net@pcX.ws.nsrc.org

• This should automatically create tickets in the **net** queue on your pc "pcX" - verify that you do receive the tickets!

## <span id="page-13-0"></span>**2.13 Adding [Watchers](#page-13-0) to a Queue**

We are still missing an important feature: it's not practical to have to log into RT to check if tickets have arrived. It would be much more convenient if we received an email every time a problem request had been submitted, no?

• To do these exercises you need to log out as the sysadmuser and log back back in to Request Tracker as the root user.

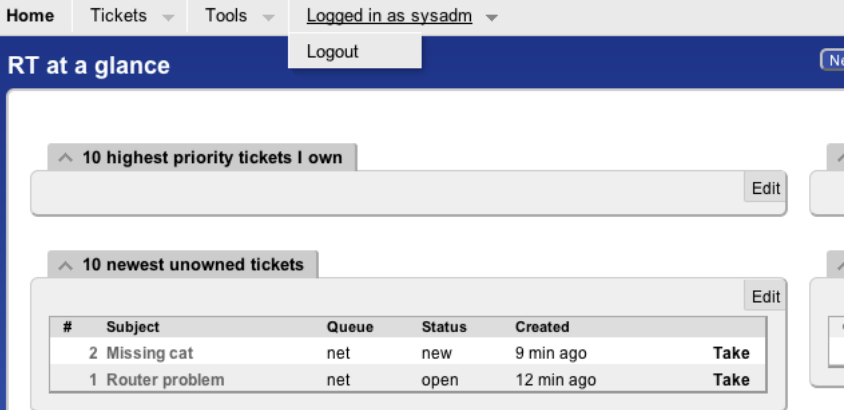

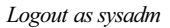

 $\Box$ 

• Now log back in as root:

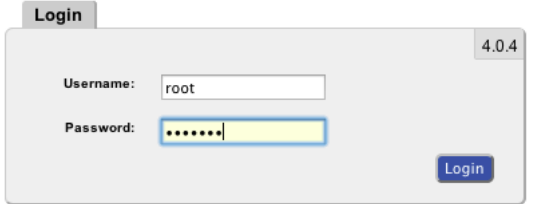

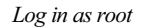

Now to receive an email every time a request is submitted we're going to modify the Queue settings for **net**:

Fromthetop menu, select **Tools** => **Configuration** => **Queue** => **Select**

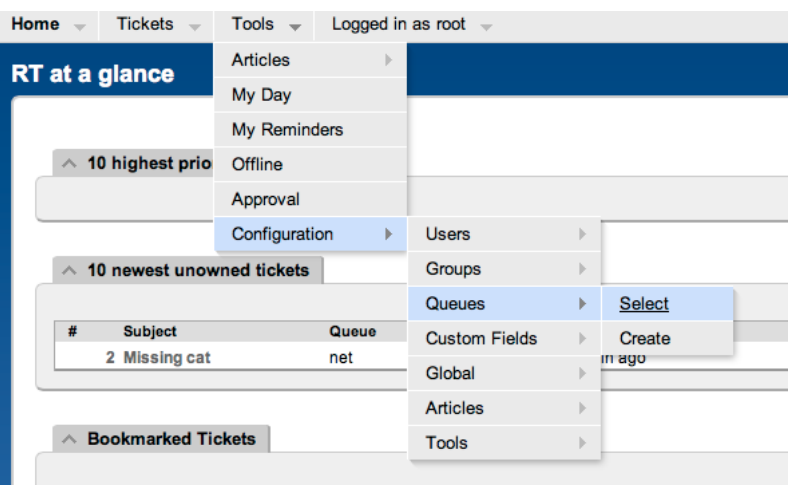

*Select queue*

From the **Queue** page, select the **net** queue by clicking on its name, and you select the **Watchers** menu option at the top:

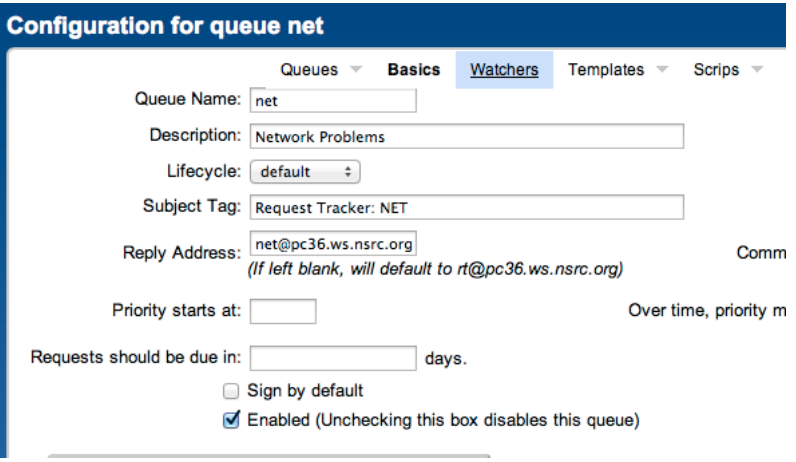

*Queue watchers*

## You should now see this:

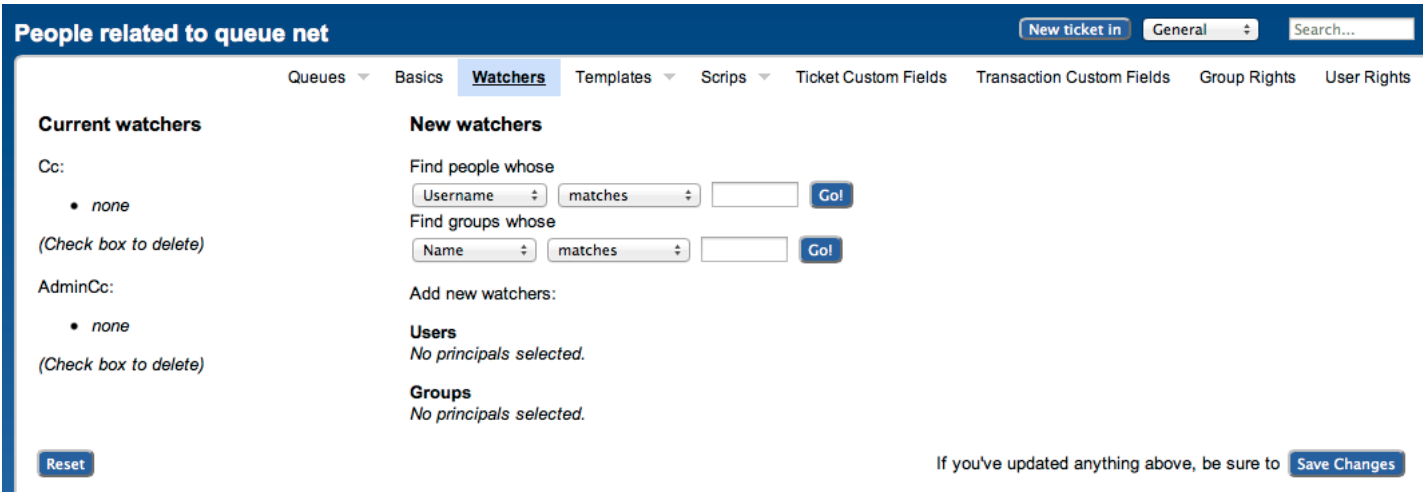

*Modify queue watchers*

Under **New watchers**, enter the group name **netright** in the field:  $\leq$ , as such:

#### New watchers

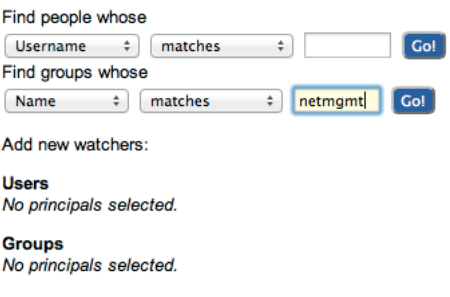

*New watchers*

### And click on**Go!**

RT will search for all groups matching **netmgmt**. Of course there is only one right now, which we created earlier. RT finds it and displays the following:

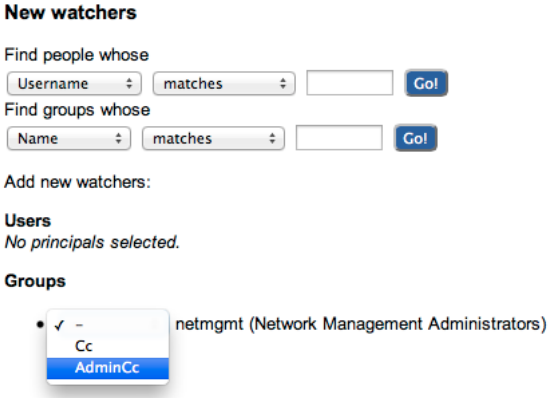

*Matched groups*

Notice howweselect **AdminCc** fromthe pull downmemu**Groups** next to **netmgmt**. Do thisand click on **Save Changes** at the bottomright.

The result should look like this:

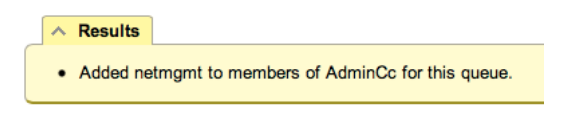

#### *Watchers modified*

What does it mean ? Well, ask another user to send you a mail, like before, but this time you should receive a mail from RT with the ticket notification - run mutt as sysadm.

A bit later we will extend the use of RT by integrating it with other Network Monitoring software using the rt-mailgate facility that we have already configured in the /etc/aliases file.

## <span id="page-15-0"></span>**2.14 [Exercise](#page-15-0) 12**

#### **Finding a ticket once it's closed.**

After a ticket has been resolved or closed may notice that it disappears from your Queue. Actually finding a closed ticket requires a few steps. First, click on Tickets => New **Search** on the top menu in RT:

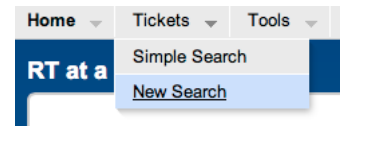

*Search tickets*

and you will see a screen like this:

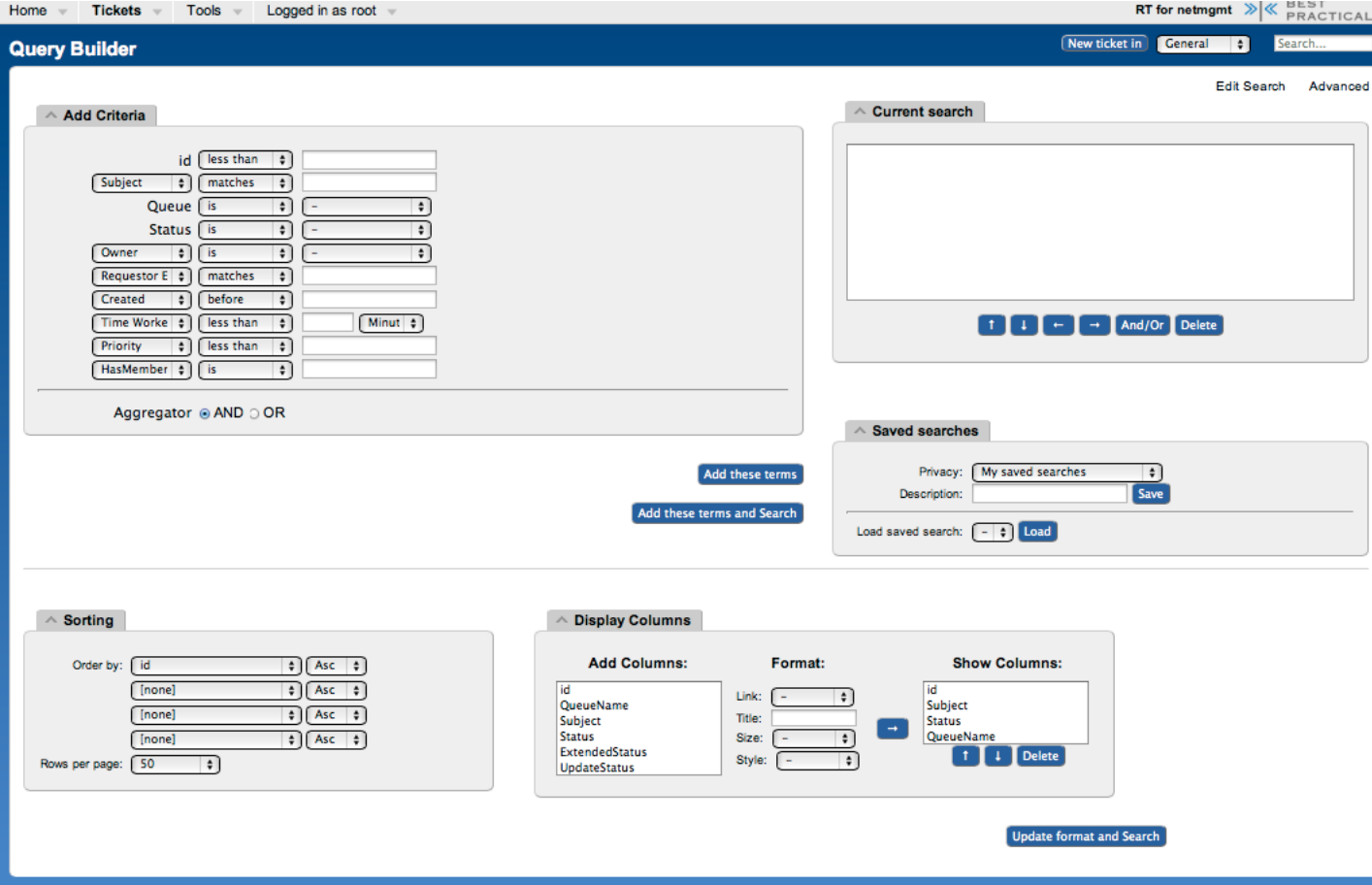

## *Ticket search form*

If you are going to search for items in a queue and there are already items in the <<**Current** search>> box, then you should delete the items from the <<**Current search**>> box first. Next in the <<**AddCriteria**>> box in the <<**Queue**>>"choiceselect the <<**net**>> queuefromthe drop-downmenu (see below):

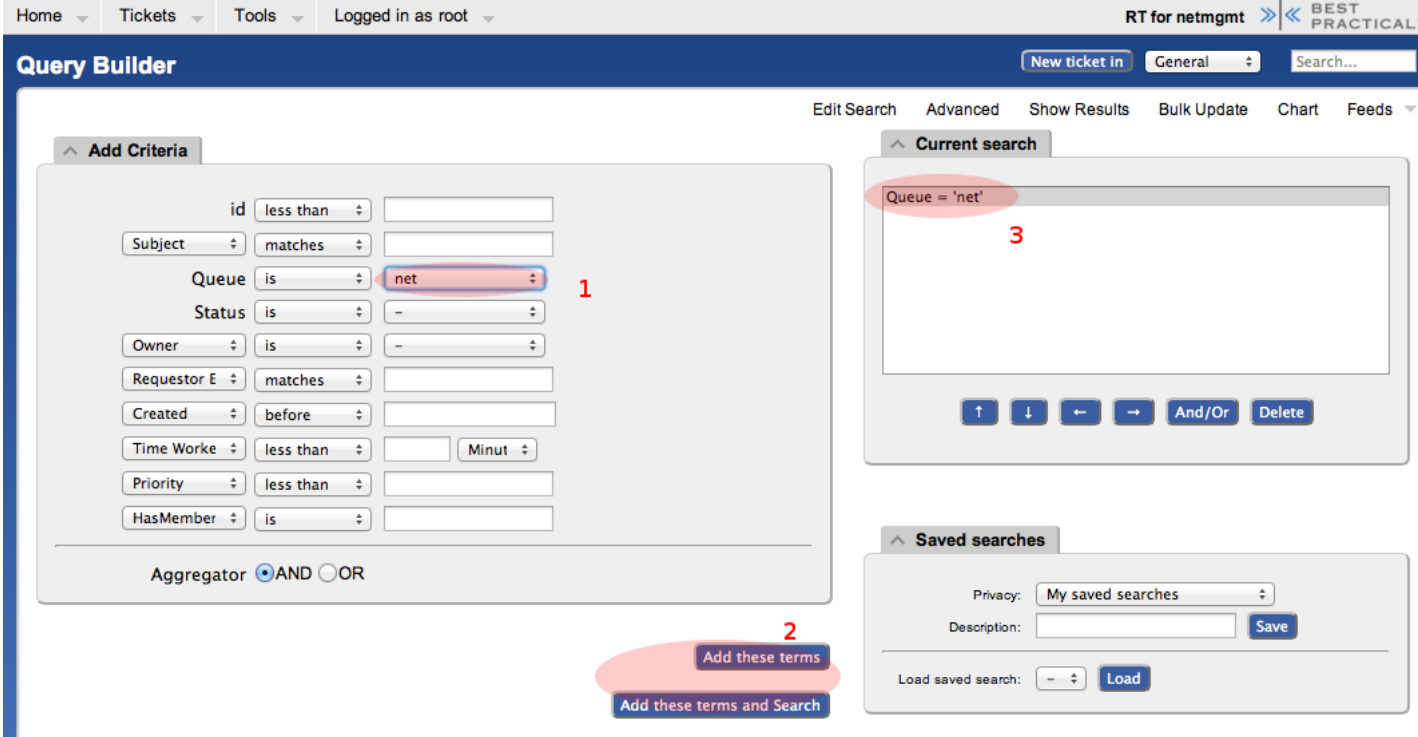

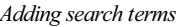

Click on << Add these terms>> or << Add these terms and Search>> - If you just do << Add these terms>> then go to the bottom of the page and click on << Update **format and Search>> - RT will keep the search terms until you delete themat a later time.** 

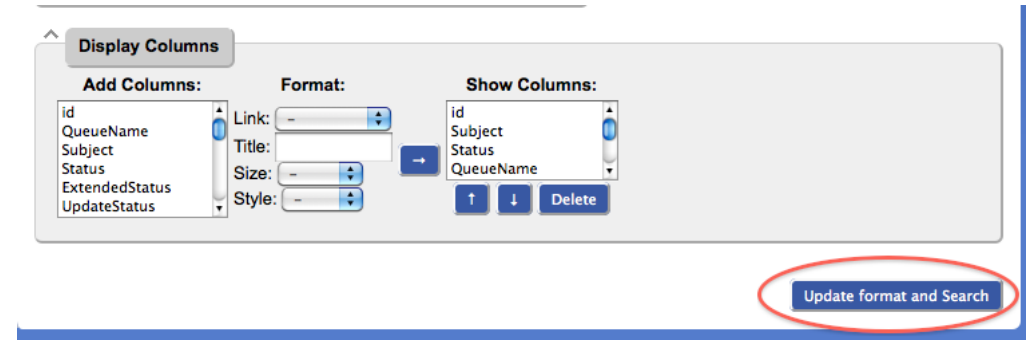

*Execute* search

And the results of your search will look something like this and you will be able to view tickets that have been closed, resolved, etc. Clearly there will be more tickets in the results over time:

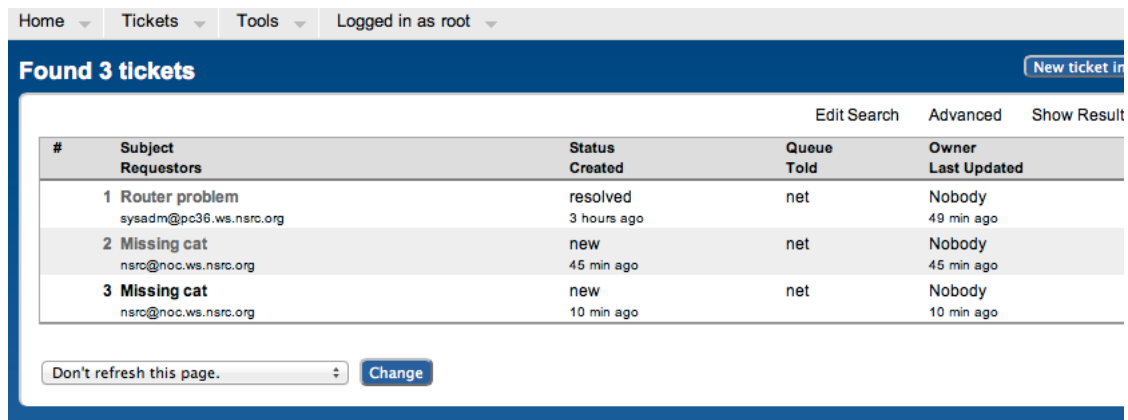

*Search results*